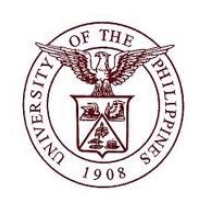

# **User Acceptance Testing (UAT) Test Script**

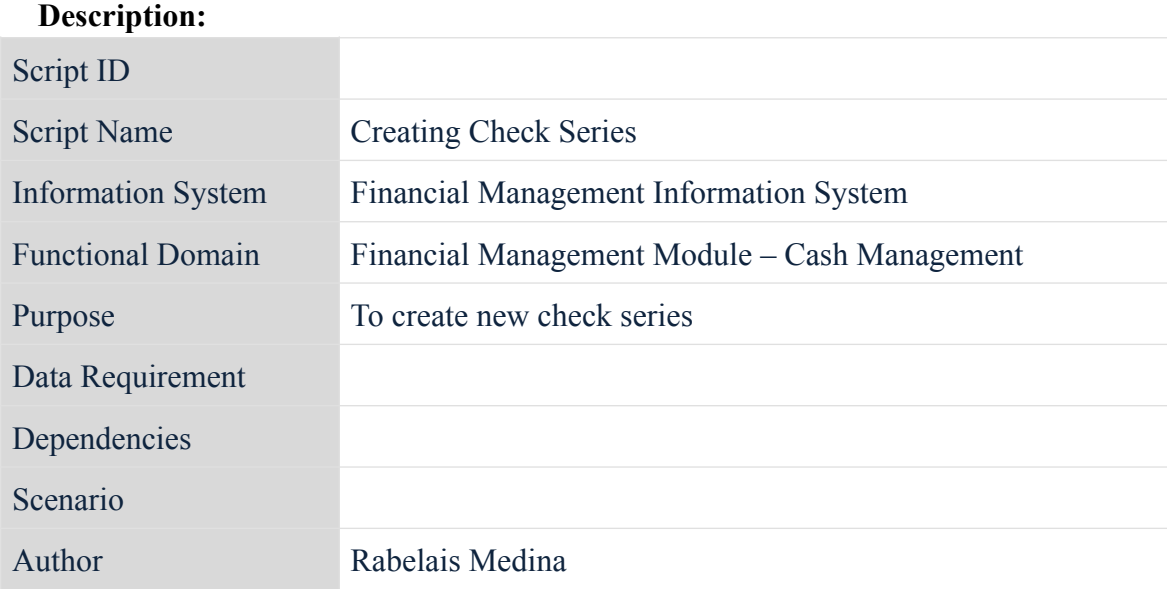

# **Revision History:**

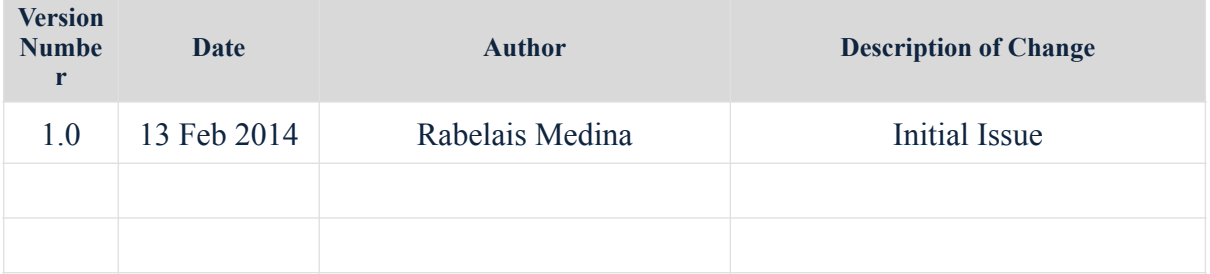

# **Review and Acknowledgement:**

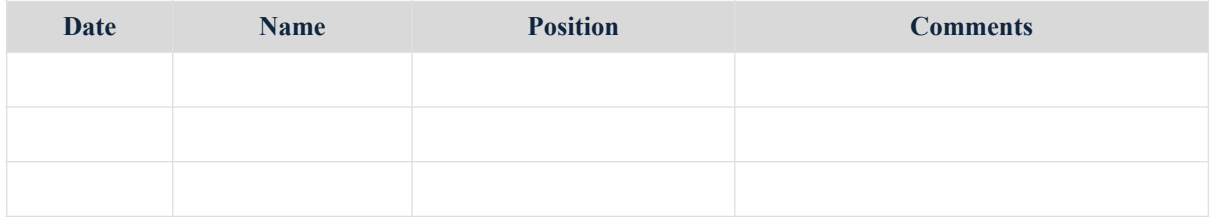

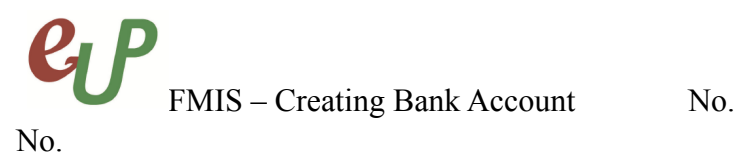

**STEP 1** Select *Cash Management Cash Office UPOU* 

#### **Oracle Applications Home Page**

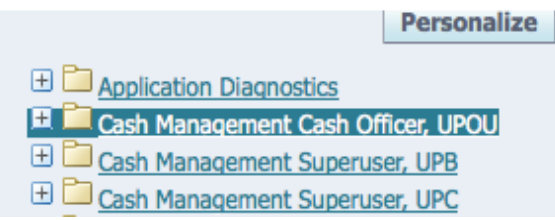

### **STEP 2** Select *Setup*

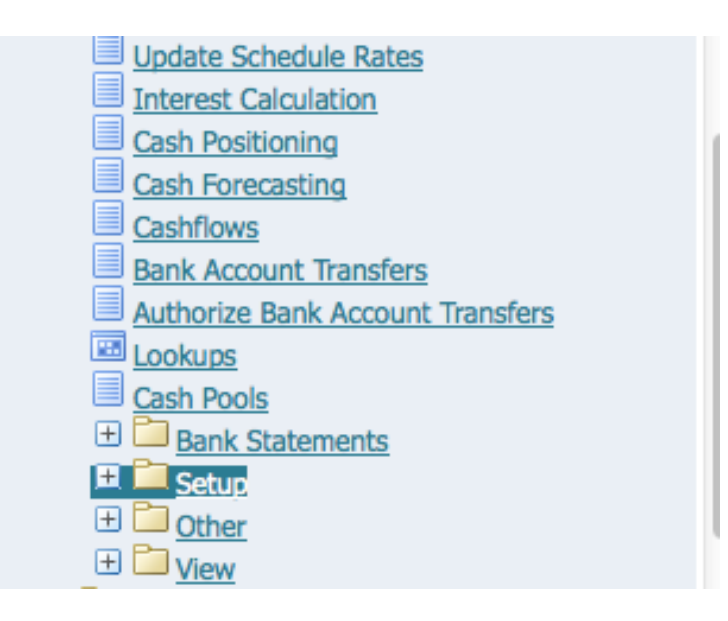

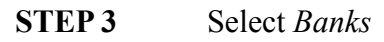

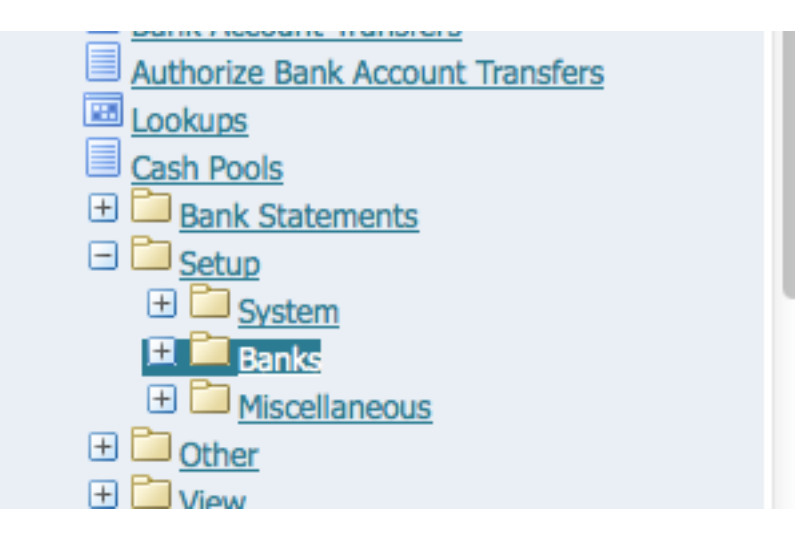

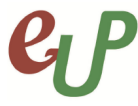

No.

FMIS – Creating Bank Account No.

**STEP 4** Select *Accounts* 

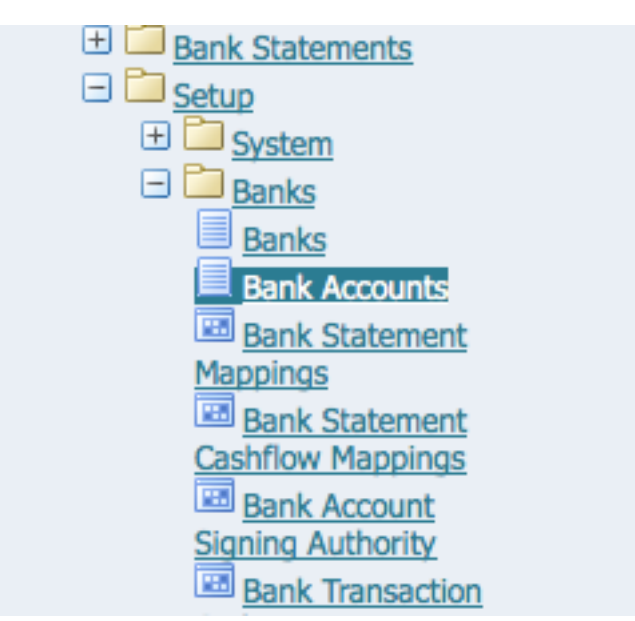

The *Bank Accounts* window will appear

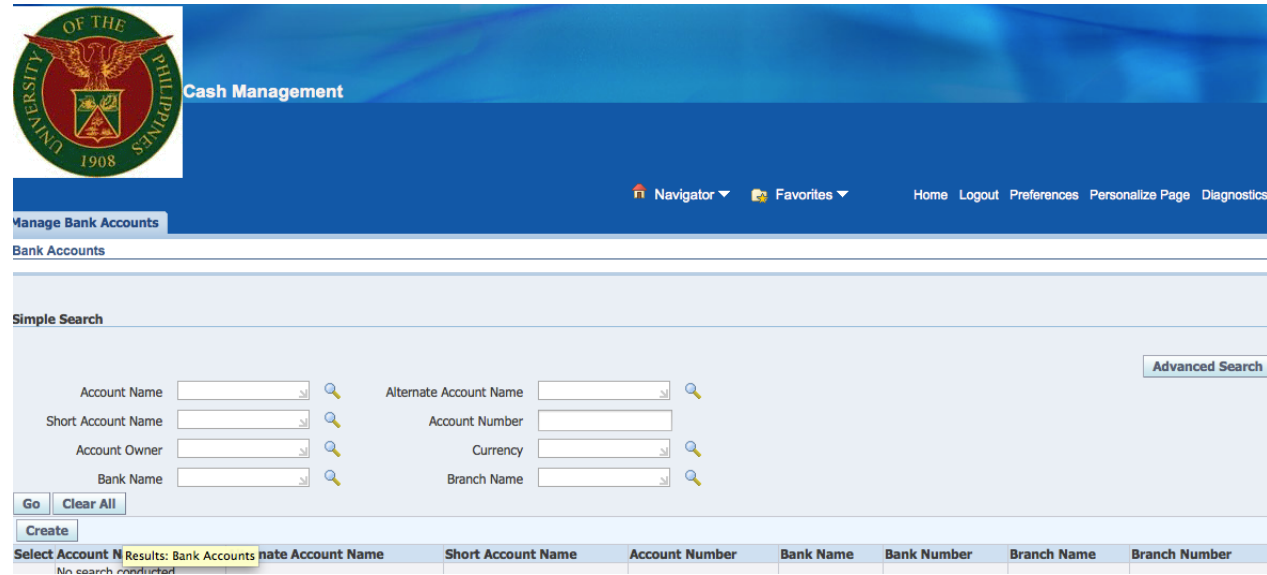

**STEP 5** Enter the account name and click on *Go*. The accounts will appear at the bottom of the page.

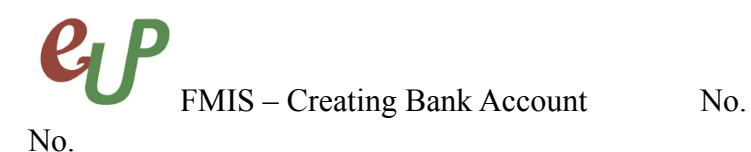

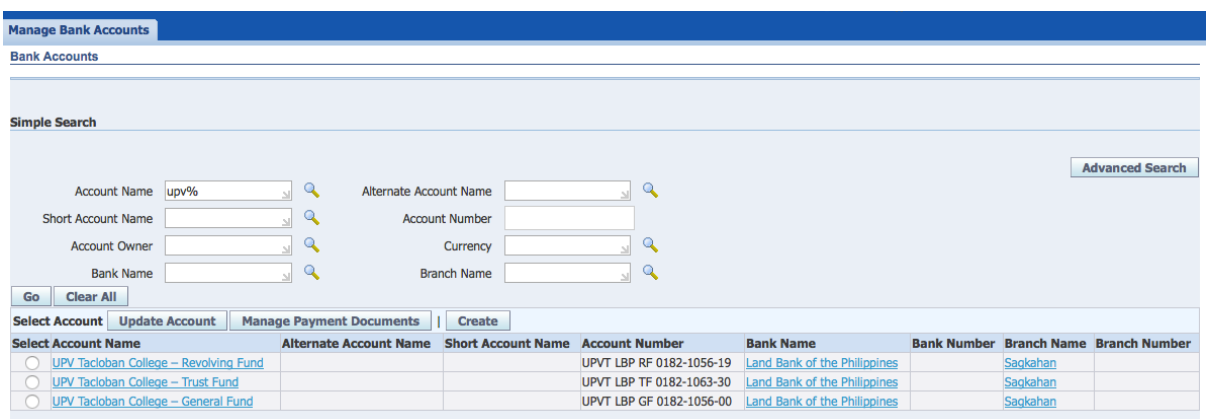

*STEP 6* Click on the *Select* column of the bank

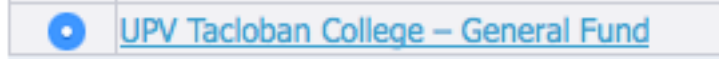

*STEP 7* Click on *Manage Payment Documents*

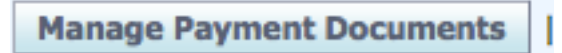

The *Payment Documents* window will appear

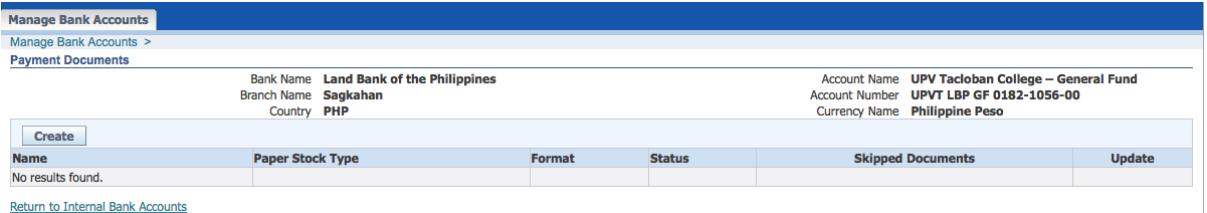

#### *STEP 8* Click on *Create*

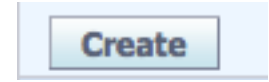

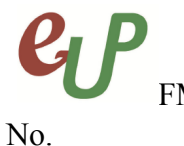

FMIS – Creating Bank Account No.

# **STEP 9** Fill in the fields with the following information

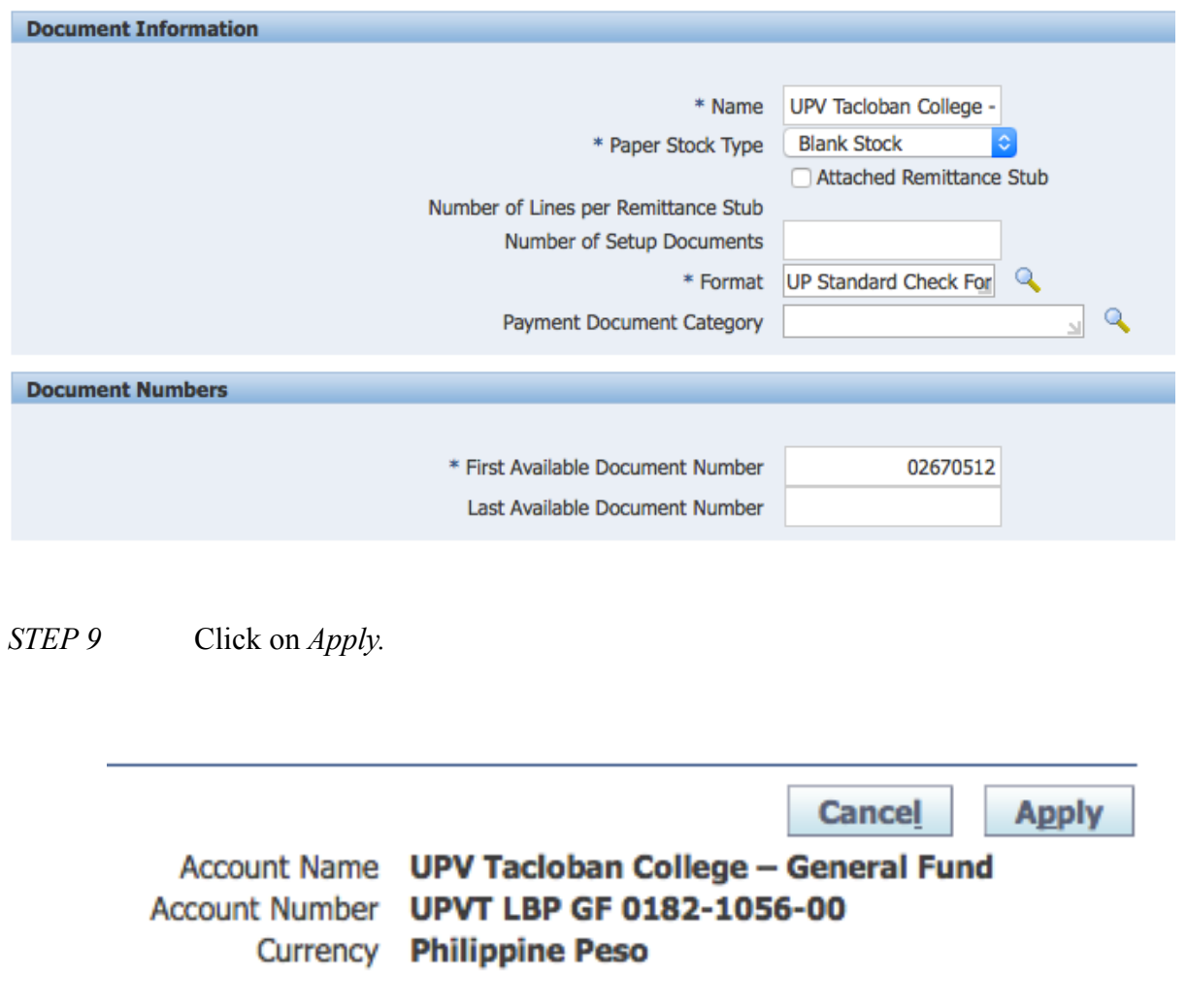

The confirmation will appear.

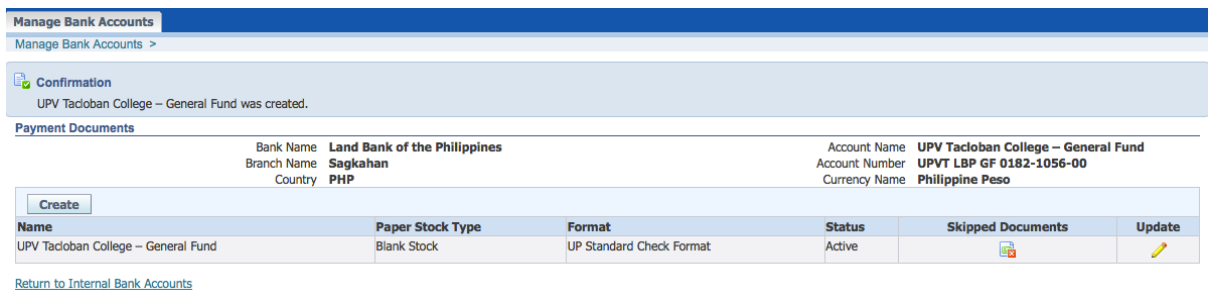

DISCLAIMER: The screenshots in this document are for illustration purposes only and may not be the same as the final user interface.